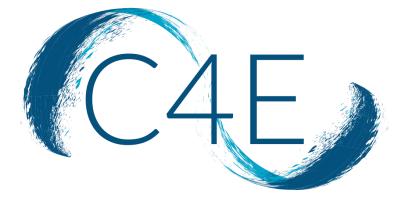

# DEEP LINK LTI INTEGRATION GUIDE FOR BLACKBOARD

CONNECT FOR EDUCATION, INC.

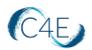

## **Connect For Education Deep Link LTI Integration Guide Contents**

| Before Configuring Your Connect For Education Deep Link LTI Course in Blackboard | 2  |
|----------------------------------------------------------------------------------|----|
| Step 1: Create REST API Integration                                              | 3  |
| Step 2: Notify C4E                                                               | 5  |
| Step 3: Adding Placement for C4E Deep Linking Tool                               | 6  |
| Step 4: Perform Deep Linking in Blackboard Course Shell                          | 9  |
| Step 5: Setting Up Your Grade Center                                             | 14 |
| Making Changes in Your Course                                                    | 22 |
| Calculating Final Grades in Blackboard                                           | 24 |

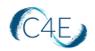

#### Before Configuring Your Connect For Education Deep Link LTI Course in Blackboard

#### Important!

Step 1, 2 and 3 must be completed by a Blackboard Site Administrator. These first three steps will only need to be completed once, prior to the set-up of your school's first Connect For Education course using deep link integration.

The remaining steps will need to be completed by the course instructor and/or instructional design team and must be completed for each course shell each semester.

For any questions or concerns about this process, please contact the Connect For Education Technical Support Team for additional guidance.

REMINDER: You can proceed directly to Step 4 (skipping Steps 1 through 3), if your school has previously used Connect For Education deep link integration.

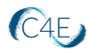

#### Step 1: Create REST API Integration

\*This step must be completed by a Blackboard Site Administrator. This step will only need to be performed once. If your school has previously used deep link integration for Connect For Education courses, this step can be skipped.

Before you can use C4E deep link LTI integration with Blackboard Learn, a Blackboard Administrator must register it with your Blackboard Learn system using a REST API Integration.

1. Access the 'REST API Integrations' routine from the System Admin Menu in Blackboard (System Admin > Integrations > REST API Integrations).

| Integrations          |  |
|-----------------------|--|
| Data Integration      |  |
| Authentication        |  |
| Building Blocks       |  |
| Web Services          |  |
| LTI Tool Providers    |  |
| Proctoring Services   |  |
| REST API Integrations |  |

2. On the 'REST API Integrations' page, select 'Create Integration.'

| Administrator Panel | REST API Integrations |                  |                              |                      |
|---------------------|-----------------------|------------------|------------------------------|----------------------|
| REST API Integra    | tions                 |                  |                              |                      |
| Create Integration  |                       |                  |                              |                      |
| Availability        | Delete                | DEVELOPER        | LEARN USER                   | AVAILABLE            |
| C4E LTI Applicat    | tion                  | Carlos Maldonado | administrator                | Yes                  |
| Availability        | Delete                |                  | Displaying 1 to 2 of 2 items | Show All Edit Paging |

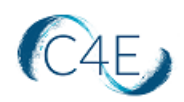

3. Complete the following fields on the 'Create Integration' screen:

| Create Integration            |                                      |
|-------------------------------|--------------------------------------|
| * Indicates a required field. |                                      |
| GENERAL INFORMATION           |                                      |
| * Application ID              | c432016f-b567-4bab-a9b4-9dfdbf7dbeee |
| * Learn User                  | Administrator Browse B               |
| 🛠 End User Access             | © Yes ⊖ No C                         |
| 🗙 Authorized To Act As User   |                                      |
|                               |                                      |
|                               |                                      |
| Click Submit to proceed.      | Cancel Submit                        |

- A. **Application ID**: This will be provided to you by the Connect For Education Technical Support Team.
- B. Learn User: Enter the username for the appropriate Site Administrator. This account needs to be a top-level admin account that includes LTI provider creation, as well as placement creation and management.

Note: Click the Browse button to search through the list of Blackboard Learn users to find the desired user for this integration. Typically, an integration acts as an Administrator or some other user created for integration management. Ideally, the user has only the permissions that the integration needs to function properly.

C. End User Access: Yes

Note: For third-party integration, set End User Access to Yes. End users will sign in with their own Blackboard Learn ID to use the integration. Each user's access is then limited to his or her own permissions. If you set End User Access to No, the integration always has access as if it were the Blackboard Learn user indicated on the form.

- D. Authorized To Act as User: Yes
- 4. Submit to save your settings for the integration.

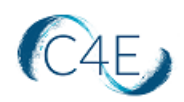

#### Step 2: Notify C4E

\*This step will only need to be performed once. If your school has previously used deep link integration for Connect For Education courses, this step can be skipped.

Once the C4E Application ID has been added to your Blackboard Learn system (Step 1), please provide the Connect For Education Support Team with your school name and blackboard course site URL.

We will need this information to add your college/university as a 'New Blackboard Client' to facilitate the remaining integration.

Once the Connect For Education Team adds your school to our system, the C4E Course Import Tool will be automatically added to your Blackboard Learn site and you will then see 'Itiapp.c4elink.org' as an 'Approved LTI Tool Provider.'

|       | LTI Tool Providers This report is available to show all provider domains in use in the system, including the status. Domains can be approved, excluded, and deleted. Use the Register Provider Domain option to create additional LTI Tool Providers. More Help |            |                 |                 |             |                   |                        |                         |          |                        |
|-------|----------------------------------------------------------------------------------------------------|------------|-----------------|-----------------|-------------|-------------------|------------------------|-------------------------|----------|------------------------|
| Manag | ge Global Properties                                                                                                    | Register P | rovider Domain  | Register LTI 1. | 3 Tool      |                   |                        |                         |          |                        |
| P     | Approve Exclude                                                                                                    | Delete     | TOOL TYPE       | STATUS          | CREDENTIALS | SENDS USER DATA   | USER ACKNOWLEDGMENT PA | AGE PLACEMEN            | TS USA   | Refresh                |
|       | ltiapp.c4elink.org                                                                                                    |            | Provider Domain | Approved        | Per Link    | Role, Name, Email | No                     | 0                       | 0        |                        |
| 4     | Approve Exclude                                                                                                    | Delete     |                 |                 |             |                   | Displ                  | aying 1 to 3 of 3 items | Show All | Refresh<br>Edit Paging |
|       |                                                                                                    |            |                 |                 |             |                   |                        |                         |          |                        |

**Please Note:** Once the tool has been added by C4E, the Connect For Education Support Team will send you an email containing the following information that you will need for the next step:

- Tool Provider URL
- Tool Provider Key
- Tool Provider Secret

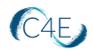

#### Step 3: Adding Placement for C4E Deep Linking Tool

\*This step must be completed by a Blackboard Site Administrator.

This step will only need to be performed once. If your school has previously used deep link integration for Connect For Education courses, this step can be skipped.

Once the LTI Provider for the C4E Course Import Tool has been created, you will need to add a 'Placement' for the tool. This process will make this tool available to all Blackboard instructors at a global level. If you wish, you do have the option to restrict the tool to only the instructors who will be using it.

1. From within the '**LTI Tool Providers**' routine in Blackboard, click the downward arrow to the right of the new 'Itiapp.c4elink.org' tool that was added to your Blackboard system in the previous step.

| LTI Tool Providers<br>This report is available to show all <sub>j</sub><br>Tool Providers. <u>More Help</u> | provider domains in use in the syster | n, including the status. Doma | ins can be approved, exclu | uded, and deleted. Use the Register Provide    | r Domain option to c | reate additional LTI |
|----------------------------------------------------------------------------------------------------|---------------------------------------|-------------------------------|----------------------------|------------------------------------------------|----------------------|----------------------|
| Manage Global Properties                                                                                    | Register Provider Domain              | Register LTI 1.3 Tool         |                            |                                                |                      |                      |
|                                                                                                    |                                       |                               |                            |                                                |                      |                      |
| Approve Exclude                                                                                             | Delete                                |                               |                            |                                                |                      | Refresh              |
|                                                                                                    | TOOL TYPE STAT                        | TUS CREDENTIALS               | SENDS USER DATA            | USER ACKNOWLEDGMENT PAGE                       | PLACEMENTS           | USAGE COUNT          |
| Ltiapp.c4elink.org                                                                                          | Provider Domain App                   | roved Site                    | Role, Name, Email          | No                                             | 0                    | 0                    |
| Approve Exclude                                                                                             | Delete                                |                               |                            |                                                |                      | Refresh              |
|                                                                                                    |                                       |                               |                            | Displaying <b>1</b> to <b>8</b> of <b>8</b> it | ems Show All         | Edit Paging          |

2. From the dropdown menu, select 'Manage Placements.'

| Γ |                   | 8 |
|---|-------------------|---|
|   | Edit              |   |
|   | Manage Placements |   |
|   | Usage Report      |   |
|   | Approve           |   |
|   | Exclude           |   |
|   | Delete            |   |

3. Click the 'Create Placement' button.

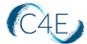

| ministrator Panel | LTI Tool Providers | Manage Placements: Itiapp.c4elink.org                                                                                                    |
|-------------------|--------------------|----------------------------------------------------------------------------------------------------|
|                   | nents: Itiapp.c4e  | link.org<br>. Deleting a Tool Provider Placement will not delete any content associated with it. Links to the placement will no longer function |
|                   |                    |                                                                                                    |
| Create Placement  |                    |                                                                                                    |
|                   |                    |                                                                                                    |
|                   |                    |                                                                                                    |
|                   |                    |                                                                                                    |
|                   |                    | No Items found.                                                                                                    |
|                   |                    |                                                                                                    |
|                   |                    |                                                                                                    |
|                   |                    |                                                                                                    |
|                   |                    |                                                                                                    |
|                   |                    |                                                                                                    |
|                   |                    |                                                                                                    |
|                   |                    |                                                                                                    |
|                   |                    |                                                                                                    |

- 4. In the 'Placement Information' area of the screen, enter the following:
  - Label: C4E Deep Linking Tool
  - Handle: cfetool
  - Availability: Yes
  - Type:
    - Deep Linking content tool- Leave 'Allow student access' unchecked
    - **Course content tool** Leave 'Allows grading' unchecked

| LACEMENT INFORMATION                                                                                                    | Label<br>Description | C4E Deep Linking Tool                   |
|----------------------------------------------------------------------------------------------------|----------------------|-----------------------------------------|
| The laded that displays in the course                                                                                                    | bescription          | The luber filtat displays in the course |
| Character court: 0  Handle  Cfetool  Liniquely identifies the placement  Availability  Make placement available to course builders and instructors  Placement Type determines where this tool appears in Blackboard Learn. The tool can be placed in a course or made available for specific  Placement Type determines where this tool appears in Blackboard Learn. The tool can be placed in a course or made available for specific  Placement top  Course content tool  Course tool  Course tool                                                                                                    | 2                    | Character court 8                       |
| Character count: 0  Character count: 0  Chara |                      | Character court 8                       |
| Handle     Cfetool     Uniquely identifies the placement     Uniquely identifies the placement     Availability     Availability     Availability     Placement Type determines where this tool appears in Blackboard Learn. The tool can be placed in a course or made available for specific     nore about placement tope     Arows downer tool     Allows grading     Course tool                                                                                                    | Handle               | Character court 0                       |
| Handle     Cfetool     Uniquely identifies the placement     Uniquely identifies the placement     Availability     Availability     Availability     Placement Type determines where this tool appears in Blackboard Learn. The tool can be placed in a course or made available for specific     nore about placement tope     Arows downer tool     Allows grading     Course tool                                                                                                    | Handle               | Character court: 0                      |
| Handle     Cfetool     Likipuwi shenfler, the placement     watability     Avatability     Avatability     Placement Type determines where this tool appears in Blackboard Learn. The tool can be placed in a course or mode available for specific     more about placement tope     Ourse content tope     Allows grading     Course tool                                                                                                    | Handle               | Oversity out: 0 -                       |
| Handle     Cfetool     Likipuwi shenfler, the placement     watability     Avatability     Avatability     Placement Type determines where this tool appears in Blackboard Learn. The tool can be placed in a course or mode available for specific     more about placement tope     Ourse content tope     Allows grading     Course tool                                                                                                    | Handle               | Character count: 0                      |
| Avatability     Avatability     Avatabili     | Handle               | Charles Charles I                       |
| Make placement available to course builders and instructors                                                                                                    |                      |                                         |
| ype Procement Type determines where this tool appears in Blackboard Learn. The tool can be placed in a course or made available for specific more about placement tope Deep Linking content tool Course content tool Allows grading Course tool                                                                                                    | Availability         |                                         |
| Course content tool Course content tool Course content tool Course content tool Course content tool Course content tool Course content tool Course tool Course tool Course tool                                                                                                    |                      |                                         |
| Allow student access     Course content tool     Allows grading     Course tool                                                                                                    | уре                  |                                         |
| Course content too<br>Allows grading<br>Course tool                                                                                                    |                      | Deep Linking content tool               |
| Course tool                                                                                                    |                      | Allow student access                    |
| Course tool                                                                                                    |                      | Course content tool                     |
|                                                                                                    |                      | Alows grading                           |
| Allow student access                                                                                                    |                      | Course tool                             |
|                                                                                                    |                      | Allow student access                    |
| System tool                                                                                                    |                      | System tool                             |
| <ul> <li>Administrator tool</li> </ul>                                                                                                    |                      | Ultra extension                         |

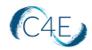

**Please note:** depending on the version of your Blackboard LMS, your options in the 'Type' area of the 'Create Placement' screen may look as follows:

| Туре | Course tool Student Non-student                                                                                                    |
|------|----------------------------------------------------------------------------------------------------|
|      | Course content tool     Supports deep linking     Allows grading                                                                                                    |
|      | <ul> <li>System tool</li> <li>Administrator tool</li> <li>Placement Type determines where this tool annears in Blackboard Learn. The tool can be placed in a course or made available for specific users. Learn more</li> </ul> |

In this case, you will need to select the following:

- **Course tool**: Not activated– Leave default of 'Non-student'
- Course content tool: Activate Check 'Supports deep linking'
- 5. In the '**Tool Provider Information**' area of the screen, enter the information provided to you by the Connect For Education Support Team (from previous step):
  - Tool Provider URL
  - Tool Provider Key
  - Tool Provider Secret

| TOOL PROVIDER INFORM               | ATION                                                                                                    |
|------------------------------------|----------------------------------------------------------------------------------------------------|
| Enter the Tool Provider Inform     | ration. The Tool Provider URL must be located on one of the configured host names.                                                          |
| * Tool Provider URL                | https://tiapp.c4elink.org/bb/6/launch<br>This field may change when 82 upgrades occur.                                                      |
| * Tool Provider Key                | 67c6a1e7ce56d3d6fa748a                                                                                                    |
| * Tool Provider Secret             | 240ad5b9b413aa7346a1e                                                                                                    |
| Tool Provider Custom<br>Parameters |                                                                                                    |
|                                    |                                                                                                    |
|                                    |                                                                                                    |
|                                    | Enter any custom parameters required by the tool provider. Parameters must each be on their own line and be entered in "name=value" format. |
|                                    |                                                                                                    |
| Click <b>submit</b> to proceed.    | Cancel Submit                                                                                                    |

6. Click '**Submit**' to save these changes.

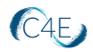

#### Step 4: Perform Deep Linking in Blackboard Course Shell

\*This step must be performed using a Blackboard Instructor account. Admin accounts will not be able to perform this function unless they emulate the instructor role or login as an instructor.

Please proceed with this step only after you have received your Course Confirmation email from the Connect For Education Technical Support Team, and after you have verified that no further changes are necessary for your course. Ideally, ALL course customizations should be addressed prior to completing the remaining steps outlined in this document.

**Note:** Running this import using the C4E Course Import Tool will automatically add an additional LTI Tool Provider labeled 'lti.c4elink.org' to your Blackboard Learn site as an 'Approved LTI Tool Provider.'

1. Access the 'C4E Deep Linking Tool' (created in Step 3) from the 'Build Content' area of the course.

**Important Note**: You must launch the tool from the course folder/location where you would like the C4E content to be imported.

| Connect For Education Blackbo                                                                                                    | ard Course 📀                                                  | Content                                                                                                    |                  |                                                            |
|----------------------------------------------------------------------------------------------------|---------------------------------------------------------------|----------------------------------------------------------------------------------------------------|------------------|------------------------------------------------------------|
| <ul> <li>⊕ ↑↓ ○ □</li> <li>Connect For Education ♠<br/>Blackboard Course</li> </ul>                                                                                                    | Content 💿                                                     |                                                                                                    |                  |                                                            |
| Home Page 🛛 😌                                                                                                    | Build Content 🗸                                               | Assessments v Tools v I                                                                                       | artner Content 🗸 |                                                            |
| Information  Content  Content | Create<br>Item<br>File<br>Audio<br>Image<br>Video<br>Web Link | New Page<br>Content Folder<br>Module Page<br>Blank Page<br>Mashups<br>Flickr Photo<br>SliddShare Presentation |                  | It's time to add content<br>Use functions above to add it. |
| Course Management                                                                                                    | Learning Module<br>Lesson Plan                                | YouTube Video<br>Blackboard Open Content                                                                      |                  |                                                            |
| Control Panel     Content Collection                                                                                                    | Syllabus                                                      |                                                                                                    |                  |                                                            |
| Content Collection     Course Tools                                                                                                    | Course Link                                                   |                                                                                                    |                  |                                                            |
| Evaluation                                                                                                    | Content Package (SCOP                                         |                                                                                                    |                  |                                                            |
| Grade Center                                                                                                    | C4ELink Deep Link Tool                                        | J.                                                                                                    |                  |                                                            |
| Users and Groups                                                                                                    |                                                               |                                                                                                    |                  |                                                            |
| Customization                                                                                                    |                                                               |                                                                                                    |                  |                                                            |
| Packages and Utilities                                                                                                    |                                                               |                                                                                                    |                  |                                                            |
| Help                                                                                                    |                                                               |                                                                                                    |                  |                                                            |

 When the tool is launched, you will be prompted to enter the 'Secret key' for this specific course. This key will be provided to you by the Connect For Education Technical Support Team. Enter the 'Secret key' for the course and click the 'Load the course' button.

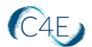

**Note:** If you are running multiple courses and you have been provided with multiple 'Secret keys', please be sure to enter the 'Secret key' associated with the specific course shell you have accessed in Blackboard.

| Connect For Education Blackboard Course | Content C4ELInk Deep Link Tool                                                                                                    | 10 H | 0 |
|-----------------------------------------|----------------------------------------------------------------------------------------------------|------|---|
| C4E LTI Deep Link App                   |                                                                                                    |      |   |
|                                         | Hello Instructor1,<br>Please enter the secret key provided by Connect For Education to select the course content you wish<br>to import.<br>Secret key:<br>2eeb58e82c0ac743dd7db2fd28dcad2c<br>Load the course |      |   |

3. On the content selection screen, check the 'Select/Unselect all' checkbox to select all items and import all course modules:

| Connect For Education Black | board Course Content G4ELink Deep Link Tool               | ۵ ا |
|-----------------------------|-----------------------------------------------------------|-----|
|                             | Link App                                                  | Â   |
|                             | Technical Support Test Course 21<br>⊠ Select/Unselect all |     |
|                             | Getting Started                                           |     |
|                             | Course Preamble page                                      |     |
|                             | 🗹 Minimum Requirements & Systems Check page               |     |
|                             | ☑ Class 1: Music of Central Asia and the Caucasus         |     |
|                             | Music of Central Asia puge                                |     |
|                             | Diverse Identities (1949)                                 |     |
|                             | 🗹 Kyrgyzstan 📷                                            |     |
|                             | 🗹 Uzbekistan and Tajikistan (page)                        |     |
|                             | The Shashmaqam page                                       |     |
|                             | 🗹 Quiz 1: Central Asia and the Caucasus 😡                 |     |

Alternately, you may select individual modules by clicking the checkboxes to the left of each desired module/item:

| Link App                                                  |  |
|-----------------------------------------------------------|--|
| Technical Support Test Course 21<br>⊠ Select/Unselect all |  |
| Getting Started                                           |  |
| Course Preamble page                                      |  |
| Minimum Requirements & Systems Check page                 |  |
| Class 1: Music of Central Asia and the Caucasus           |  |
| 🗹 Music of Central Asia page                              |  |
|                                                           |  |
| ☑ Kyrgyzstan (byp)                                        |  |
|                                                           |  |
| Quiz 1: Central Asia and the Caucasus (wir)               |  |

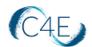

**Helpful Hint:** Depending on the amount of content selected, this process may take some time. To help ensure the efficiency of the deep link import process, we recommend importing portions of the course at a time (i.e., importing the first and second halves of your course separately).

Please also note, once all content has been pulled in the first time, this process should only be repeated for newly created items (i.e., new discussion forums created after the initial content pull). Pulling content that has already been pulled will result in duplication.

4. Once you have selected the content you wish to import, click the '**Continue**' button (bottom-left).

| Connect For Education Black | ooard Course Content C4ELink Deep Link Tool | L(a) | ) O |
|-----------------------------|---------------------------------------------|------|-----|
|                             | · , •                                       |      | ^   |
|                             | ☑ Class 30: Western Music                   |      |     |
|                             | Western Music page                          |      |     |
|                             | Western Swing page                          |      |     |
|                             | Bluegrass page                              |      |     |
|                             | What to Listen For in Country Music [Dage]  |      |     |
|                             | Class 31: Country Counterculture            |      |     |
|                             | Country Counterculture Page                 |      |     |
|                             | Istening page                               |      |     |
|                             | Hot Country page                            |      |     |
|                             | References page                             |      |     |
|                             | 🗹 Quiz 2: Country Music genz                |      |     |
|                             | Class 32: FINAL EXAM                        |      |     |
|                             | 🗹 Final Exam <mark>guiz</mark>              |      |     |
|                             | Continue                                    |      | ~   |

This will bring you to a confirmation screen, allowing you to review the selected content:

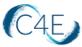

| Connect For Education Blackb | oard Course Content C4ELink Deep Link Tool | ÷. 0 |
|------------------------------|--------------------------------------------|------|
|                              | The Great Divide                           | ^    |
|                              | The Great Divide (2)                       |      |
|                              | Quiz 1: Country Music                      |      |
|                              | Class 30: Western Music                    |      |
|                              | Western Music                              |      |
|                              | Western Swing                              |      |
|                              | Bluegrass                                  |      |
|                              | What to Listen For in Country Music        |      |
|                              | Class 31: Country Counterculture           |      |
|                              | Country Counterculture                     |      |
|                              | Listening                                  |      |
|                              | Hot Country                                |      |
|                              | References                                 |      |
|                              | Quiz 2: Country Music                      |      |
|                              | Class 32: FINAL EXAM                       |      |
|                              | Final Exam                                 |      |
|                              | Back Confirm & Create                      |      |
| www.blackboard.com           |                                            | ~    |

If any adjustments are necessary to the content being imported, simply click the '**Back'** button to return to the content selection screen. Otherwise, click '**Confirm & Create**' to start the content creation process. *As a reminder, depending on the amount of content selected, this process may take some time.* 

A status bar will display the progress of the import:

| Connect For Education Blackboard Course Content C4ELink Deep Link Tool           | S 0 |
|----------------------------------------------------------------------------------|-----|
| C4E C4E LTI Deep Link App                                                        |     |
|                                                                                  |     |
| Technical Support Test Course 21                                                 |     |
| Please wait while all selected items are being imported. Do not close this page. |     |
| 50%<br>Current action: Importing folder 'Class 15: MIDTERM EXAM'                 |     |
|                                                                                  |     |

Once complete, a confirmation message will be displayed. Use the Blackboard course breadcrumbs to return to the course.

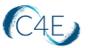

| Connect For Education Blackbo | oerd Course Content C4ELink Deep Link Tool                                              | (e) (c) |
|-------------------------------|-----------------------------------------------------------------------------------------|---------|
| C4E LTI Deep L                | ink App                                                                                 | ^       |
|                               | Technical Support Test Course 21                                                        |         |
|                               | Getting Started<br>Course Preamble                                                      |         |
|                               | Minimum Requirements & Systems Check<br>Class 1: Music of Central Asia and the Caucasus |         |
|                               | Music of Central Asia Diverse Identities                                                |         |
|                               | Kyrgyzstan<br>Uzbekistan and Tajikistan                                                 |         |
|                               | The Shashmaqam<br>Quiz 1: Central Asia and the Caucasus                                 |         |

Course content will look similar to the following:

| Connect For Education Blackb                                                                                                    | ard Course 💿 Content                                                        | 🔄 🕨 🔓 Edit Mode is: 🗲 | ON |
|----------------------------------------------------------------------------------------------------|-----------------------------------------------------------------------------|-----------------------|----|
| <ul> <li>⊕ <sup>†</sup><sub>+</sub> ○ <sup>†</sup><sub>-</sub></li> <li>⊂ Connect For Education <sup>†</sup><sub>+</sub></li> <li>Blackboard Course</li> </ul> | Content ©                                                                   |                       |    |
| Home Page 💿                                                                                                    | Build Content $\lor$ Assessments $\lor$ Tools $\lor$ Partner Content $\lor$ |                       |    |
| Information 🗃 🛛 💿                                                                                                    |                                                                             |                       |    |
| Content 📀                                                                                                    | Getting Started ©                                                           |                       |    |
| Discussions 📀                                                                                                    |                                                                             |                       |    |
| Groups 📀                                                                                                    |                                                                             |                       |    |
| Tools 📀                                                                                                    | Class 1: Music of Central Asia and the Caucasus                             |                       |    |
| Help 🗢                                                                                                    | -                                                                           |                       |    |
| Course Management                                                                                                    | Class 2: Music of The Caucasus: Case Studies from Armenia and Georgia 🔘     |                       |    |
| 👻 Control Panel                                                                                                    |                                                                             |                       |    |
| ▶ Content Collection ②                                                                                                    | Class 3: Music of South Asia: Indian Classical Music 🛇                      |                       |    |
| Course Tools                                                                                                    |                                                                             |                       |    |
| ▶ Evaluation                                                                                                    |                                                                             |                       |    |
| Grade Center S                                                                                                    | Class 4: Indian Classical Music: Social Factors 🛇                           |                       |    |
| Users and Groups                                                                                                    |                                                                             |                       |    |
| Customization O                                                                                                    |                                                                             |                       |    |

**Please note:** Instructors should not be prompted for access codes when accessing the LTI course link(s). By design, the system should only be prompting users with the 'Student' role to enter access codes. Following the release of Blackboard 3900.44.0, if you are being prompted for an access code, your Blackboard admin may need to adjust your account to ensure you have the following roles assigned within the Blackboard LMS:

- Institution Role: Faculty
- Course Role: Instructor

For assistance troubleshooting, please contact the Connect For Education Technical Support Team for additional guidance.

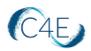

#### Step 5: Setting Up Your Grade Center

Once your course content has been pulled into your Blackboard course shell, you will need to setup your Grade Center to mirror the weights/values of the Connect For Education gradebook. This will ensure the accuracy of all grades being passed back and ensure that the final grade reflects the expected grading structure. *Please note that this process may vary, if your Connect For Education gradebook is set to a flat gradebook and does not feature any weighted categories.* 

1. From the **Control Panel** (bottom, left-side menu), click **Grade Center** and select the **'Full Grade Center'** option:

| Connect For Education Blackboar                                                       | d Course 💿 Content                                                          | (a) | Þ | 6 | Edit Mode | is: 💽 ON | ) |
|---------------------------------------------------------------------------------------|-----------------------------------------------------------------------------|-----|---|---|-----------|----------|---|
| <ul> <li>⊕ t̂↓ O. □</li> <li>⊂ Connect For Education<br/>Blackboard Course</li> </ul> | Content I                                                                   |     |   |   |           |          |   |
| Home Page                                                                             | Build Content $\lor$ Assessments $\lor$ Tools $\lor$ Partner Content $\lor$ |     |   |   |           |          |   |
| Information 🖬 🔗<br>Content 🔗<br>Discussions 🗢<br>Groups 🗣                             | Getting Started 🔿                                                           |     |   |   |           |          |   |
| Tools 💿<br>Help 💿                                                                     | Class 1: Music of Central Asia and the Caucasus                             |     |   |   |           |          |   |
| Course Management                                                                     | Class 2: Music of The Caucasus: Case Studies from Armenia and Georgia 💿     |     |   |   |           |          |   |
| Course Tools  Course Tools  Course Tools  Grade Center                                | Class 3: Music of South Asia: Indian Classical Music ©                      |     |   |   |           |          |   |
| Needs Grading<br>Full Grade Center<br>Assignments<br>Tests                            | Class 4: Indian Classical Music: Social Factors 🔘                           |     |   |   |           |          |   |

When the course items are imported from your Connect For Education course, they are initially imported with no grade category:

| ation 💿         | Not in a Grading Period                   |                         |                  |      |             |                             |
|-----------------|-------------------------------------------|-------------------------|------------------|------|-------------|-----------------------------|
| and Utilities 💿 | Name 🛞                                    |                         |                  |      |             |                             |
|                 | 4* 🗌 Weighted Total                       | Not in a Grading Period | Calculated Grade |      | None        | 0 (may vary by student)     |
|                 | 🕂 🗌 Total (External Grade)                | Not in a Grading Period | Calculated Grade |      | None        | 360 (may vary b<br>student) |
|                 | 🕀 🗌 Quiz 1: Central Asia and the Caucasus | Not in a Grading Period | No Category      | None | Dec 6, 2019 | 10                          |
|                 | Quiz 2: Central Asia and the Caucasus     | Not in a Grading Period | No Category      | None | Dec 6, 2019 | 10                          |
|                 | 🕀 🗌 Quiz 1: South Asian Music             | Not in a Grading Period | No Category      | None | Dec 6, 2019 | 10                          |
|                 | 🕂 🗌 Quiz 2: South Asian Music             | Not in a Grading Period | No Category      | None | Dec 6, 2019 | 10                          |
|                 | 🕀 🗌 Quiz 1: Music of Africa               | Not in a Grading Period | No Category      | None | Dec 6, 2019 | 10                          |
|                 | 🕂 🗌 Quiz 2: Music of Africa               | Not in a Grading Period | No Category      | None | Dec 6, 2019 | 10                          |
|                 | 🕀 🗌 Quiz 1: Caribbean Music               | Not in a Grading Period | No Category      | None | Dec 6. 2019 | 10                          |
|                 | 💠 🗌 Quiz 2: Caribbean Music               | Not in a Grading Period | No Category      | None | Dec 6, 2019 | 10                          |
|                 | Quiz 1: Music of Korea                    | Not in a Grading Period | No Category      | None | Dec 6, 2019 | 10                          |
|                 | Quiz 2: Music of Korea                    | Not in a Grading Period | No Category      | None | Dec 6, 2019 | 10                          |
|                 | 🕂 🗌 Midterm Exam                          | Not in a Grading Period | No Category      | None | Dec 6, 2019 | 80                          |
|                 | 🕸 🗌 Quiz 1: Music of Japan                | Not in a Grading Period | No Category      | None | Dec 6, 2019 | 10                          |
|                 | Quiz 2: Music of Japan                    | Not in a Grading Period | No Category      | None | Dec 6, 2019 | 10                          |
|                 | 🕂 🗌 Quiz 1: Music of Latin America        | Not in a Grading Period | No Category      | None | Dec 6, 2019 | 10                          |
|                 | 💠 🗌 Quiz 2: Music of Latin America        | Not in a Grading Period | No Category      | None | Dec 6, 2019 | 10                          |
|                 | 💠 🗌 Quiz 1: Music of Native America       | Not in a Grading Period | No Category      | None | Dec 6, 2019 | 10                          |
|                 | 🕀 🗌 Quiz 2: Music of Native America       | Not in a Grading Period | No Category      | None | Dec 6, 2019 | 10                          |
|                 | Quiz 1: Jazz                              | Not in a Grading Period | No Category      | None | Dec 6, 2019 | 10                          |
|                 | 1 Ouiz 2: lazz                            | Not in a Grading Period | No Category      | None | Dec 6, 2019 | 10                          |

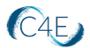

In order for the Grade Center to calculate grades using weighted categories, you will need to assign each item an appropriate 'Category.' In order to do so, you will need to first create the appropriate categories for your coursework items.

- Connect For Education Blackboard Course 🛛 💿 Grade Center Ð Grade Center : Full Grade Center 💿 **Connect For Education** The Full Grade Center displays all columns and rows in the Grade Center and is the default view of the Grade Center. More Help **Blackboard Course** Home Page ۲ Create Column Create Calculated Column 👻 Manage 🗸 0 Reports V Information 🔳 Content C Grading Periods Discussions Grading Schemas Grading Color Codes → Move To Top Email Tools Categories Grade Information Bar լիդ Smart Views Column Organization LAST NAME FIRST NAME USE LAST ACCESS Row Visibility **Course Management** Send Email C4E Student c4e McGraw-Hill Connect Reports **Control Panel** McGraw-Hill Connect To Do List Content Collection Selected Rows: 0 < Bookshelf by VitalSource Grade -> Move To Top Email 💛 Course Tools Refresh Evaluation Grade Center Needs Grading Full Grade Center
- 2. Click the 'Manage' menu and select the 'Categories' option:

Note: Categories for 'Test' and 'Assignment' already exist in Blackboard, by default. A category will need to be created for Quizzes/Assessments in order to weight these items by category.

3. Click the 'Create Category' button to create a new category.

| Categories<br>A Grade Center Category is a classification of Grade Center Columns. Categories are used t<br>Center has nine default Categories: Assignment, Blog. Discussion, Journal. SafeAssignment. 3<br>Create Category |             | ns to perform operations on all Grade Columns in a Category. The Grade |
|----------------------------------------------------------------------------------------------------|-------------|------------------------------------------------------------------------|
|                                                                                                    |             |                                                                        |
| TITLE 🛆                                                                                                    | DESCRIPTION | COLUMINS                                                               |
| Assignment                                                                                                    |             |                                                                        |
| Blog                                                                                                    |             |                                                                        |
| Discussion                                                                                                    |             |                                                                        |
| Journal                                                                                                    |             |                                                                        |
| Self and Peer                                                                                                    |             |                                                                        |
| Survey                                                                                                    |             |                                                                        |
| Test                                                                                                    |             |                                                                        |
|                                                                                                    |             | Displaying 1 to 7 of 7 items Show All Edit Paging                      |

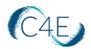

4. Enter 'Assessments' or 'Quizzes' at the 'Name' field and click the 'Submit' button.

| Edit Category<br>Categories tag Grade Columns so that<br>purpose. | actions can be performed against all Columns in the Category. Create a new Category by giving it a Name and Description. The Description is optional, but can help differentiate Categories and explain a Category's |
|-------------------------------------------------------------------|----------------------------------------------------------------------------------------------------|
| * Indicates a required field.                                     |                                                                                                    |
| CATEGORY INFORMATION                                              |                                                                                                    |
| • Name                                                            | Assessments                                                                                                    |
| Description                                                       |                                                                                                    |
| Click <b>Submit</b> to proceed.                                   | Cancel Subme                                                                                                    |

5. Return to the Grade Center by clicking the 'Grade Center' link in the course breadcrumbs.

| Connect For Education Blackbo              | oard Cou | rne 💿 Grade Center                                                                | Categories                                                |                                                                                                    |                                                                             |                                                                   | (a)                     | 陷 Edit Mor        | de is: ON        | 0 |
|--------------------------------------------|----------|-----------------------------------------------------------------------------------|-----------------------------------------------------------|----------------------------------------------------------------------------------------------------|-----------------------------------------------------------------------------|-------------------------------------------------------------------|-------------------------|-------------------|------------------|---|
| e 10E                                      | Succe    | a: Category modified.                                                             |                                                           |                                                                                                    |                                                                             |                                                                   |                         |                   |                  | Θ |
| Connect For Education                      | A Gran   | egories<br>le Center Category is a classifica<br>ment, Blog, Discussion, Journal, | ion of Grade Center Column<br>Safekssignment, Self and Pe | is. Categories are used to organize and view Gra<br>er, Survey, and Test that cannot be removed or | de Center data and can be used when creating Ca<br>effetd. <u>More Help</u> | alculated Columns to perform operations on all Grade Columns in a | Category. The Grade Cen | ter has nine defi | ault Categories: |   |
| Content   Discussions  Groups              | Crea     | te Category                                                                       |                                                           |                                                                                                    |                                                                             |                                                                   |                         |                   |                  |   |
| Groups 😔<br>Taols 😔<br>Help 😔              |          | Delete                                                                            |                                                           |                                                                                                    |                                                                             |                                                                   |                         |                   |                  |   |
|                                            |          |                                                                                   |                                                           |                                                                                                    | DESCRIPTION                                                                 | COLUMNS                                                           |                         |                   |                  |   |
| Course Management                          |          | Assessments<br>Assignment                                                         |                                                           |                                                                                                    |                                                                             |                                                                   |                         |                   |                  |   |
| Content Collection Course Tools Evaluation |          | Blog                                                                              |                                                           |                                                                                                    |                                                                             |                                                                   |                         |                   |                  |   |
| ✓ Grade Center<br>Needs Grading            |          | Journal<br>Self and Peer                                                          |                                                           |                                                                                                    |                                                                             |                                                                   |                         |                   |                  |   |
| Full Grade Center<br>Assignments<br>Tests  |          | Self and Peer                                                                     |                                                           |                                                                                                    |                                                                             |                                                                   |                         |                   |                  |   |
| Users and Groups     Customization         | T,       | Test                                                                              |                                                           |                                                                                                    |                                                                             |                                                                   |                         |                   |                  |   |
| Packages and Utilities     Help            |          |                                                                                   |                                                           |                                                                                                    |                                                                             | Displaying                                                        | 1 to 8 of 8 items       | Show All          | Edit Paging      |   |

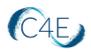

| Connect For Educati                                                                                                    | on Blackboar | d Course | ୍ଦ୍ର ଜ          | rade Ce | nter           |       |        |                                                           |                                   |
|----------------------------------------------------------------------------------------------------|--------------|----------|-----------------|---------|----------------|-------|--------|-----------------------------------------------------------|-----------------------------------|
| <ul> <li>Connect For Educa</li> <li>Blackboard Course</li> </ul>                                                            | tion 🛧       | 0.0.0.   |                 |         | rade Cente     |       | ie Gra | ide Center and is the default view of th                  | ne Grade Center. <u>More Help</u> |
| Home Page<br>Information 🔳                                                                                                  | •            | Create   | Column          | Create  | e Calculated C | olumn | ~      | Manage 🗸 Reports 🗸                                        |                                   |
| Content<br>Discussions<br>Groups                                                                                            | ©<br>©       |          | Move To Top     | Em      | ail 🚿          |       |        | Grading Periods<br>Grading Schemas<br>Grading Color Codes |                                   |
| Tools<br>Help                                                                                                    | •            | Grade    | Information Bar |         |                |       |        | Categories<br>Smart Views                                 |                                   |
|                                                                                                    |              |          | LAST NAME       |         | FIRST NAME     |       | USE    | Column Organization<br>Row Visibility                     | LAST ACCESS                       |
| Course Manager                                                                                                    | nent         |          | C4E             |         | Student        |       | c46    | Send Email<br>McGraw-Hill Connect Reports                 |                                   |
| Content Collection                                                                                                    | 6            | Select   | ed Rows: 0      |         |                | <     |        | McGraw-Hill Connect To Do List                            |                                   |
| Course Tools                                                                                                    | _            |          | Move To Top     | Em      | ail 📎          | ``    |        | Bookshelf by VitalSource Grade<br>Refresh                 |                                   |
| <ul> <li>Evaluation</li> <li>Grade Center</li> <li>Needs Grading</li> <li>Full Grade Center</li> <li>Assignments</li> </ul> | 9<br>0       |          |                 |         |                |       | L      |                                                           |                                   |

6. Click the 'Manage' menu and select the 'Column Organization' option:

7. Check the checkboxes associated with all quizzes/assessments in your course.

|                                                          |                         | Category         | Due Date 💬 |             |                        |
|----------------------------------------------------------|-------------------------|------------------|------------|-------------|------------------------|
| Weighted Total                                           | Not in a Grading Period | Calculated Grade |            | None        | 0 (may vary by student |
| Total (External Grade)                                   | Not in a Grading Period | Calculated Grade |            | None        | 360 (may vary by stude |
| Quiz 1: Central Asia and the Caucasus                    | Not in a Grading Period | No Category      | None       | Dec 6, 2019 | 10                     |
| Quiz 2: Central Asia and the Caucasus                    | Not in a Grading Period | No Category      | None       | Dec 6, 2019 | 10                     |
| Quiz 1: South Asian Music                                | Not in a Grading Period | No Category      | Nane       | Dec 6, 2019 | 10                     |
| Quiz 2: South Asian Music                                | Not in a Grading Period | No Category      | None       | Dec 6, 2019 | 10                     |
| Quiz 1: Music of Africa                                  | Not in a Grading Period | No Category      | None       | Dec 6, 2019 | 10                     |
| Quiz 2: Music of Africa                                  | Not in a Grading Period | No Category      | None       | Dec 6, 2019 | 10                     |
| Quiz 1: Caribbean Music                                  | Not in a Grading Period | No Category      | Nane       | Dec 6, 2019 | 10                     |
| Quiz 2: Caribbean Music                                  | Not in a Grading Period | No Category      | Nane       | Dec 6, 2019 | 10                     |
| Quiz 1: Music of Korea                                   | Not in a Grading Period | No Category      | None       | Dec 6, 2019 | 10                     |
| Quiz 2: Music of Korea                                   | Not in a Grading Period | No Category      | None       | Dec 6. 2019 | 10                     |
| Midtern Exam                                             | Not in a Grading Period | No Category      | None       | Dec 6, 2019 | 80                     |
| Quiz 1: Music of Japan                                   | Not in a Grading Period | No Category      | None       | Dec 6, 2019 | 10                     |
| Quiz 2: Music of Japan                                   | Not in a Grading Period | No Category      | None       | Dec 6, 2019 | 10                     |
| Quiz 1: Music of Latin America                           | Not in a Grading Period | No Category      | None       | Dec 6, 2019 | 10                     |
| Quiz 2: Music of Latin America                           | Not in a Grading Period | No Category      | None       | Dec 6, 2019 | 10                     |
| Quiz 1: Music of Native America                          | Not in a Grading Period | No Category      | None       | Dec 6, 2019 | 10                     |
| Quiz 2: Music of Native America                          | Not in a Grading Period | No Category      | None       | Dec 6, 2019 | 10                     |
| Quiz 1: Jazz                                             | Not in a Grading Period | No Category      | None       | Dec 6, 2019 | 10                     |
| Quiz 2: Jazz                                             | Not in a Grading Period | No Category      | None       | Dec 6, 2019 | 10                     |
| Quiz 1: Country Music                                    | Not in a Grading Period | No Category      | None       | Dec 6, 2019 | 10                     |
| Quiz 2: Country Music                                    | Not in a Grading Period | No Category      | None       | Dec 6, 2019 | 10                     |
| Final Exam                                               | Not in a Grading Period | No Category      | None       | Dec 6, 2019 | 80                     |
| Show/Hide Change Category to Change Grading Period to De | lete                    |                  |            |             |                        |
|                                                          |                         |                  |            |             |                        |

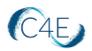

8. Click the '**Change Category to...**' button and select the newly-created category for assessments/quizzes.

| 🕂 🗌 Midterm Exam                |                          |                         | Not in a Grading Period |
|---------------------------------|--------------------------|-------------------------|-------------------------|
| 💠 🗹 Quiz 1: Music of Japa       | n                        |                         | Not in a Grading Period |
| 💠 🗹 Quiz 2: Music of Japa       | п                        |                         | Not in a Grading Period |
| 💠 🗹 Quiz 1: Music of Lat        | _ <b>.</b> .             |                         | Not in a Grading Period |
| 💠 🗹 Quiz 2: Music of Lat        | No Category              |                         | Not in a Grading Period |
| 💠 🗹 Quiz 1: Music of Na         | Assignment               |                         | Not in a Grading Period |
| 🕂 🗹 Quiz 2: Music of Na         | Survey                   |                         | Not in a Grading Period |
| Quiz 1: Jazz                    | Test                     |                         | Not in a Grading Period |
| 🕂 🗹 Quiz 2: Jazz                | Discussion               |                         | Not in a Grading Period |
| 💠 🗹 Quiz 1: Country Mu:         | Blog                     |                         | Not in a Grading Period |
| 🕂 🗹 Quiz 2: Country Mu:         | Journal                  |                         | Not in a Grading Period |
| 🕂 🗌 Final Exam                  | Self and Peer            | _                       | Not in a Grading Period |
| ;                               | Assessments              |                         |                         |
|                                 | Change Category to 📎 Cha | nge Grading Period to 📎 | Delete                  |
| Click <b>submit</b> to proceed. |                          |                         |                         |
|                                 |                          |                         |                         |

- 9. Repeat Steps 7 and 8 for the Assignments and Exams in your course. Assignments can be changed to the 'Assignments' category and the Midterm/Final Exams can be changed to 'Test' or another category of your choice.
- 10. Once all items in the course have been assigned to a grade category, click the '**Submit**' button to save your changes.

| Weighted Total                                               | Not in a Grading Period | Calculated Grade |      | None        | 0 (may vary by student |
|--------------------------------------------------------------|-------------------------|------------------|------|-------------|------------------------|
| Total (External Grade)                                       | Not in a Grading Period | Calculated Grade |      | None        | 500 (may vary by stud  |
| Quiz 1: Central Asia and the Caucasus                        | Not in a Grading Period | Assessments      | None | Dec 6, 2019 | 10                     |
| Quiz 2: Central Asia and the Caucasus                        | Not in a Grading Period | Assessments      | None | Dec 6, 2019 | 10                     |
| Quiz 1: South Asian Music                                    | Not in a Grading Period | Assessments      | None | Dec 6, 2019 | 10                     |
| Quiz 2: South Asian Music                                    | Not in a Grading Period | Assessments      | None | Dec 6, 2019 | 10                     |
| Quiz 1: Music of Africa                                      | Not in a Grading Period | Assessments      | None | Dec 6, 2019 | 10                     |
| Quiz 2: Music of Africa                                      | Not in a Grading Period | Assessments      | None | Dec 6, 2019 | 10                     |
| Quiz 1: Caribbean Music                                      | Not in a Grading Period | Assessments      | None | Dec 6, 2019 | 10                     |
| Quiz 2: Caribbean Music                                      | Not in a Grading Period | Assessments      | None | Dec 6, 2019 | 10                     |
| Quiz 1: Music of Korea                                       | Not in a Grading Period | Assessments      | None | Dec 6, 2019 | 10                     |
| Quiz 2: Music of Korea                                       | Not in a Grading Period | Assessments      | None | Dec 6, 2019 | 10                     |
| Midterm Exam                                                 | Not in a Grading Period | Test             | None | Dec 6, 2019 | 80                     |
| Quiz 1: Music of Japan                                       | Not in a Grading Period | Assessments      | None | Dec 6, 2019 | 10                     |
| Quiz 2: Music of Japan                                       | Not in a Grading Period | Assessments      | None | Dec 6, 2019 | 10                     |
| Quiz 1: Music of Latin America                               | Not in a Grading Period | Assessments      | None | Dec 6, 2019 | 10                     |
| Quiz 2: Music of Latin America                               | Not in a Grading Period | Assessments      | None | Dec 6, 2019 | 10                     |
| Quiz 1: Music of Native America                              | Not in a Grading Period | Assessments      | None | Dec 6, 2019 | 10                     |
| Quiz 2: Music of Native America                              | Not in a Grading Period | Assessments      | None | Dec 6, 2019 | 10                     |
| Quiz 1: Jazz                                                 | Not in a Grading Period | Assessments      | None | Dec 6, 2019 | 10                     |
| Quiz 2: Jazz                                                 | Not in a Grading Period | Assessments      | None | Dec 6, 2019 | 10                     |
| Quiz 1: Country Music                                        | Not in a Grading Period | Assessments      | None | Dec 6, 2019 | 10                     |
| Quiz 2: Country Music                                        | Not in a Grading Period | Assessments      | None | Dec 6, 2019 | 10                     |
| Final Exam                                                   | Not in a Grading Period | Test             | None | Dec 6, 2019 | 80                     |
| Korean Music Short Written Assignment                        | Not in a Grading Period | Assignment       | None | None        | 100                    |
| Genre, Context, and Style                                    | Not in a Grading Period | Assignment       | None | None        | 10                     |
| Jazz Music: Short Written Assignment                         | Not in a Grading Period | Assignment       | None | None        | 10                     |
| Native American Music: Short Written Assignment              | Not in a Grading Period | Assignment       | None | None        | 10                     |
| Japanese Music: Short Written Assignment                     | Not in a Grading Period | Assignment       | None | None        | 10                     |
| Latin Music: Short Written Assignment                        | Not in a Grading Period | Assignment       | None | None        | 10                     |
| Show/Hide Change Category to Change Grading Period to Delete |                         |                  |      |             |                        |

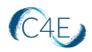

11. Once categories have been assigned to all coursework items, the next step will be to adjust the Weighted Total column to correctly reflect the grade category weights of the Connect For Education gradebook. Click the downward arrow to the right of the 'Weighted Total' column header and select the 'Edit Column Information' option.

|               | e Center : Fu<br>Grade Center displ |     |                 |     |                                                                                                    | is the default view | of the | e Grade Center. <u>More He</u> | lp           |                   |                  |           |                                             |
|---------------|-------------------------------------|-----|-----------------|-----|----------------------------------------------------------------------------------------------------|---------------------|--------|--------------------------------|--------------|-------------------|------------------|-----------|---------------------------------------------|
| ireate        | Column <b>Cre</b>                   | ate | Calculated Colu | ımn | ∨ Manage ∨                                                                                                    | Reports 🗸           |        |                                |              |                   |                  |           |                                             |
|               |                                     |     |                 |     |                                                                                                    |                     |        |                                |              |                   |                  |           |                                             |
| $\rightarrow$ | Move To Top                         | Emi | sil 💝           |     |                                                                                                    |                     |        |                                |              |                   |                  |           |                                             |
| Grade         | Information Bar                     | _   |                 |     |                                                                                                    | 1                   |        | 1                              |              |                   |                  |           |                                             |
|               | LAST NAME                           |     | FIRST NAME      |     | USERNAME                                                                                                    | STUDENT ID          |        | LAST ACCESS                    | AVAILABILITY | WEIGHTED<br>TOTAL |                  | Ø         | QUIZ 1:<br>CENTRAL ASIA<br>AND THE<br>CASUS |
|               | C4E                                 |     | Student         |     | c4estudent                                                                                                    |                     |        |                                | Available    |                   | Quick Column Ir  | nformatio | 0                                           |
|               |                                     |     |                 | _   |                                                                                                    |                     |        |                                |              |                   | Edit Column Info | ormation  |                                             |
|               | ed Rows: O                          |     |                 | •   | < Comparison of the second second sec |                     |        |                                |              |                   | Column Statisti  | cs        |                                             |
| »             | Move To Top                         | Emi | ail 💝           |     |                                                                                                    |                     |        |                                |              |                   | Set as External  | Grade     |                                             |
|               |                                     |     |                 |     |                                                                                                    |                     |        |                                |              |                   | Hide from stude  | ents (on/ | off)                                        |
|               |                                     |     |                 |     |                                                                                                    |                     |        |                                |              |                   | Sort Ascending   |           |                                             |
|               |                                     |     |                 |     |                                                                                                    |                     |        |                                |              |                   | Sort Ascending   |           |                                             |
|               |                                     |     |                 |     |                                                                                                    |                     |        |                                |              |                   | Hide from Instri | -         |                                             |
|               |                                     |     |                 |     |                                                                                                    |                     |        |                                |              |                   | Delete Column    | actor vie | **                                          |
|               |                                     |     |                 |     |                                                                                                    |                     |        |                                |              |                   | Delete Column    |           |                                             |

12. In the 'Select Columns' area of the 'Edit Weighted Column' screen, select the category (i.e. Assessments) you would like to weight from the 'Categories to Select' field and click the right facing arrow to move the category to the 'Selected Columns:' field.

| he columns and categories to include in this w                                                                                                    | eighted grade and then set the weight percentages. |                                                                                      |  |
|----------------------------------------------------------------------------------------------------|----------------------------------------------------|--------------------------------------------------------------------------------------|--|
| e in Weighted Grade                                                                                                    |                                                    |                                                                                      |  |
| Columns to Select:                                                                                                    |                                                    | Selected Columns:                                                                    |  |
| Total<br>Quiz 1: Central Asia and the Caucasus<br>Quiz 2: Central Asia and the Caucasus<br>Quiz 1: South Asian Music<br>Quiz 2: South Asian Music | ~                                                  | Enter the weight percentage for each item. Percentages should add up to 100 percent. |  |
| Quiz 1: Music of Africa<br>Column Information                                                                                                    | *                                                  |                                                                                      |  |
| Categories to Select:<br>Test                                                                                                    |                                                    |                                                                                      |  |
| Test<br>Discussion<br>Blog<br>Journal<br>Self and Peer<br>Assessments                                                                             |                                                    |                                                                                      |  |
| Category Information<br>Assessments:                                                                                                    |                                                    |                                                                                      |  |

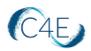

13. At the '% **Category**' field, enter the grade percentage that should be associated with the category selected.

| the columns and categories to include in this we<br>le in Weighted Grade<br>Columns to Select:                                                                               | ighted grade and then set the weight perce | ennges.<br>Selected Columns:                                                                              |   |
|----------------------------------------------------------------------------------------------------|--------------------------------------------|----------------------------------------------------------------------------------------------------|---|
| Total<br>Quiz 1: Central Asia and the Caucasus<br>Quiz 2: Central Asia and the Caucasus<br>Quiz 1: South Asian Music<br>Quiz 1: South Asian Music<br>Quiz 1: Music of Africa | Ĵ                                          | Series the weight percentage for each item. Percentages should add up to 100 percent. <ul> <li></li></ul> | 0 |
| Column Information Categories to Select:                                                                                                    |                                            |                                                                                                    |   |
| Assignment<br>Survey<br>Test<br>Discussion<br>Blog<br>Journal                                                                                                    |                                            | Drop Lowest Grades                                                                                        |   |
| Category Information<br>Assignment:                                                                                                    | •                                          |                                                                                                    |   |

14. Repeat Steps 12 and 13 for the remaining grade categories (i.e. Assignments).

| e columns and categories to include in this weigh<br>n Weighted Grade                                                                                                    | nted grade and then set the weight percentage |                                                                                                    |   |
|----------------------------------------------------------------------------------------------------|-----------------------------------------------|----------------------------------------------------------------------------------------------------|---|
| Columns to Select:<br>Total<br>Quiz 1: Central Asia and the Caucasus<br>Quiz 2: Central Asia and the Caucasus<br>Quiz 1: South Asian Music<br>Quiz 1: South Asian Music<br>Quiz 1: South Asian Music<br>Quiz 1: Music of Africa<br>Column Information<br>Categories to Select:<br>Survey | <ul> <li></li> <li></li> </ul>                | Selected Columns:<br>Enter the weight percentage for each item. Percentages should add up to 100 percent.<br>2      * 24      % Cetegory: Assignment<br>Weight Columns:      © Equally      Proportionally<br>© Drop Grades     OR      Use only the<br>Drop Highest Grades     Highest Value to Calc<br>Drop Lowest Grades |   |
| Test<br>Discussion<br>Blog<br>Journal<br>Self and Peer<br>Category Information                                                                                                    | ~                                             | * 20 % Category: Assessments      Weight Columns: @ Equally O Proportionally                                                                                                    | • |
| category mornauon                                                                                                    |                                               | Corporate     Corporate     Ore Oracle     Ore Oracle     Ore Oracle     Drop Grades     Oracle     Drop Highest Grades     Highest Grades                                                                                                    |   |

15. If you would like to weight your exams separately instead of using the 'Test' category, select the exam from the '**Columns to Select**' field and click the right facing arrow to move the category to the '**Selected Columns**:' field.

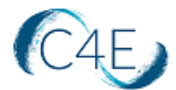

| the columns and categories to include in this wi<br>de in Weighted Grade                                                                                                    | eighted grade and then set the weight per | centages. |                                                                                                    |                                              |   |
|----------------------------------------------------------------------------------------------------|-------------------------------------------|-----------|----------------------------------------------------------------------------------------------------|----------------------------------------------|---|
| Columns to Select:<br>Quit 2: Music of Korea<br>Hotechni Sonit<br>Quit 2: Music of Japan<br>Quit 2: Music of Japan<br>Quit 2: Music of Japan<br>Quit 2: Music of Luin America<br>Quit 2: Music of Luin America<br>Column Information<br>Midterne Lawn Casegory Neur Peints Pessible 80<br>Categories to Select:<br>Survey | -                                         |           | elected Columns:<br>Inter the weight percentage for each item. Percentage for each item. Percentage for each item. Percentage for each item. Percentage for each item. Percentage for each item for the second second |                                              | 0 |
| Sulvey<br>Test<br>Discussion<br>Blog<br>Journal<br>Self and Peer<br>Category Information                                                                                                    | <b>,</b>                                  | ۲         | * 20 % Category: Assessments<br>Weight Columns: @ Equally O Proportion                                                                                                    |                                              | 0 |
| category mornation                                                                                                    |                                           |           | Drop Grades Drop Highest Grades                                                                                                    | OR Use only the<br>Lowest Value to Calculate | , |

16. At the **'% Column'** field, enter the grade percentage that should be associated with the exam selected.

|                                                                                                    |          | S.                                                                                                    |   |
|----------------------------------------------------------------------------------------------------|----------|----------------------------------------------------------------------------------------------------|---|
| in Weighted Grade                                                                                                    |          |                                                                                                    |   |
| Columns to Select:                                                                                                   |          | Selected Columns:                                                                                         |   |
| Quiz 2: Music of Korea                                                                                               | ^        | Enter the weight percentage for each item. Percentages should add up to 100 percent.                      |   |
| Quiz 1: Music of Japan<br>Quiz 2: Music of Japan<br>Quiz 1: Music of Latin America<br>Quiz 2: Music of Latin America |          | 2 <b>* 28 % Column:</b> Midterm Exam                                                                      | • |
| Quiz 1: Music of Native America                                                                                      | ~        |                                                                                                    | 0 |
| Column Information                                                                                                   |          | 24 % Category: Assignment                                                                                 |   |
| Categories to Select:                                                                                                |          | Weight Columns:      Equally      Proportionally                                                          |   |
| Survey<br>Test<br>Discussion<br>Blog<br>Journal<br>Self and Peer                                                     | <b>^</b> | Orop Grades     OR     Use only the     Drop Highest Grades     Drop Lowest Grades     Drop Lowest Grades |   |
| Category Information                                                                                                 |          |                                                                                                    |   |
|                                                                                                    |          | * 20 % Category: Assessments                                                                              |   |

17. Repeat this process for any other items you wish to weight individually. The '**Total Weight**' should add up to 100.00% once all changes are complete.

| n Weighted Grade                                                                                                    |                                                                                                    |   |
|----------------------------------------------------------------------------------------------------|----------------------------------------------------------------------------------------------------|---|
| Columns to Select:<br>Quiz 2: Country Music                                                                                                    | Selected Columns:<br>Enter the weight percentage for each item. Percentages should add up to 100 percent.     |   |
| Quiz 2: John 9 Most<br>Korean Music Short Written Assignment<br>Genre, Context, and Style<br>Jazz Music Short Written Assignment<br>Native American Music Short Written Assignm | 2 91 Column: Midterm Exam                                                                                     | • |
| Japanese Music: Short Written Assignment  Column Information                                                                                                    | * 28 % Column: Final Exam                                                                                     | 0 |
| Categories to Select:<br>Survey ^<br>Test Discussion                                                                                                    |                                                                                                    | 0 |
| Blog<br>Journal<br>Self and Peer                                                                                                    | Drop Grades     OR     Use only the     Drop Highest Grades     Highest Value to Calculate     Highest Grades |   |

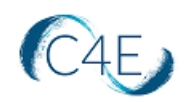

#### 18. Click the 'Submit' button to save your changes.

| Quiz 2: Country Music<br>Karean Nucuc Short Written Assignment<br>Genra. Contexe: and Skyle<br>Jazz Music: Short Written Assignment<br>Music Short Written Assignment<br>Counter Information<br>Categories to Select:<br>Survey<br>Test<br>Discussion<br>Biolog<br>Journal Country Country Country Country Country Country<br>Category Information | Selected Columns:<br>Enter the weight percentages of each. Item. Percentages should add up to 100 percent. | • • • |
|----------------------------------------------------------------------------------------------------|----------------------------------------------------------------------------------------------------|-------|
|----------------------------------------------------------------------------------------------------|----------------------------------------------------------------------------------------------------|-------|

#### Making Changes in Your Course

- Prior to importing content into your Blackboard course shell, we encourage you to complete any customizations to your Connect for Education course on the C4E LTI course site (<u>https://lti.c4elink.org/</u>).
- Please note, once all content has been pulled in the first time, this process should only be repeated for newly created items (i.e., new discussion forums created after the initial content pull). Pulling content that has already been pulled will result in duplication.
- With LTI integration, please be aware that you essentially have two course shells (one on Blackboard and one on Connect For Education's LTI course platform). Once Connect for Education course content has been imported into your Blackboard course shell, you must be cautious to maintain consistency between the course shells when making any changes. To prevent confusion, we strongly recommend mirroring your Blackboard course structure with the course structure on Connect For Education's LTI site.
- □ As grades are synced regularly, there may be a very short amount of time where grades will be blank.
- The table below provides guidance on some common changes. As you will see, some changes can be made exclusively on the Blackboard side, while others will require you to complete the changes on <u>BOTH</u> platforms (Blackboard and the Connect For Education LTI site).

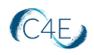

| Types of Changes                                                            | Location of Change                                                                                                    |
|-----------------------------------------------------------------------------|----------------------------------------------------------------------------------------------------|
| Grading written assignments                                                 | When grading written assignments, you may do so directly<br>from the C4E grading tool, which can be accessed from the<br>Blackboard assignment. This will record the grade on the C4E<br>LTI course site, which will then be passed back to the<br>Blackboard Grade Center during the grade sync.                                                                                                    |
| Calculating final                                                           | To calculate final grades, zeros will need to be manually                                                                                                    |
| grades/Entering zeros for<br>unsubmitted items                              | entered for all unsubmitted course work. You will need to<br>enter zeros directly in the Blackboard Grade Center. This<br>cannot be done on the C4E LTI course site. We recommend<br>performing this step very soon after an assignment deadline<br>has closed, and once you are certain students can no longer<br>submit this item. If assignments remain open after zeros have<br>been entered, students will be able to complete the<br>assignments and the grade they receive will override the zero<br>with an updated score. |
| Adjustments to student grades                                               | We recommend making all grade changes directly at the<br>C4ELink LTI site. Doing so will ensure that the correct grade<br>remains in the Blackboard Grade Center. Please be aware that<br>any grade changes made in Blackboard may be overwritten if<br>there is an update to the grade in C4ELink.                                                                                                    |
| Setting or adjusting class deadlines                                        | We advise that all deadlines be implemented on the Connect<br>For Education LTI course site to prevent any unnecessary<br>confusion.                                                                                                    |
| Modifying exam times or<br>number of attempts for<br>specific students      | This will need to be done using the 'User overrides' feature on<br>the Connect For Education LTI course site.                                                                                                    |
| Modifications to <i>existing</i><br>assignment or discussion<br>forum text* | This can only be completed on the Connect For Education LTI site.<br>*Forums implemented directly in the Blackboard LMS are an exception, and                                                                                                    |
| Course/lesson ordering                                                      | can be modified from Blackboard.<br>While the course/lesson ordering can technically be different<br>in Blackboard, we suggest making changes on both platforms<br>for the sake of consistency.                                                                                                    |
| Adding announcements                                                        | As the Connect For Education course does not offer an<br>'Announcements' block, course announcements should be<br>implemented in Blackboard.                                                                                                    |
| Creating new discussion forums                                              | While new discussion forums can be created on either<br>platform, forums created on the Connect For Education LTI site<br><i>after</i> course content has been pulled will need to be added in<br>individually using the steps outlined earlier in this document.                                                                                                    |

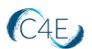

| Moving or deleting items                                       | We suggest making changes on both platforms for the sake of<br>consistency. Exercise caution when removing graded items<br>from the course. You may need to review the impact on your<br>course gradebook. If a quiz is being moved or removed,<br>consider that the quiz questions may also be included on the<br>Midterm/Final and may need to be adjusted. |
|----------------------------------------------------------------|----------------------------------------------------------------------------------------------------|
| Adding files/documents                                         | While this can be done in either platform, files and documents<br>added in Blackboard may be more easily accessed by students.<br>Files/documents added on the Connect For Education LTI site<br><i>after</i> course content has been pulled will need to be added in<br>individually using the steps outlined earlier in this document.                      |
| Modifying point values for quizzes, assignments, and/or forums | To ensure accuracy of synced grades, this will need to be done<br>on both platforms.                                                                                                    |
| Modifying Grade Center<br>structure/course grading<br>scheme   | As the Grade Center is facilitated in Blackboard, all<br>adjustments must be maintained in Blackboard. If you choose<br>to reference the Connect For Education LTI course site for<br>student grades, changes should be made there as well.                                                                                                    |

\*If you are interested in making a modification to your course and are unsure where a change should be made, please contact Connect For Education Technical Support and we would be happy to provide guidance.

### Calculating Final Grades in Blackboard

As a reminder, when calculating final grades for students, zeros will need to be entered for any empty grades. With deep link LTI integration, the process of entering zeros must be performed in the Blackboard Grade Center, not the Connect For Education Gradebook. Please refer to your Blackboard procedures for entering zeros for any items that students did not complete.

Typically, when coursework items have deadlines, we recommend entering zeros very soon after an assignment deadline has closed, and once you are certain students can no longer submit this item. For coursework items without deadlines, this process should really occur at the end of the semester once no more work will be done. Keep in mind, if assignments remain open (no end/close date) after zeros have been entered in the Blackboard Grade Center, students could complete the assignments in the Connect For Education site and the grade they receive will override the zero with an updated score.

Please also note, the grade sync process is unable to transmit grade values that exceed 100%. As a result, any course totals that exceed 100% (as a result of extra credit) will be transmitted to your Blackboard Grade Center as 100%.